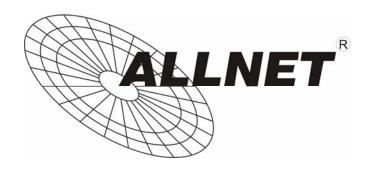

# ALLWALL ALL7008

### **Quick Install Guide**

**Express-Setup** 

**Version 12 2007** 

### **Hardware Configuration**

#### **Hardware Description:**

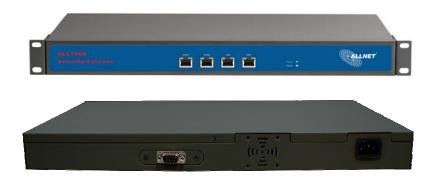

- Power LED: Illuminates solid green when ALL7008 is first powered up. Start up takes up to one minute to complete.
- Status LED: When LED light start glittering, it means the system is under the status of booting. Around two minutes when the LED light stop glittering, it means the system is booting successful.
- WAN 1/2 Port: To connect to the external router, DSL modem, or Cable modem.
- LAN Port: Connect to the intranet PCs.
- **DMZ Port:** Connect to the company's server(s).
- Console Port: 9-pin serial port connector for checking ALL7008 system setting and restore to the factory setting.

### Software Configuration

- STEP 1 . Connect both the Administrator's PC and the LAN port of ALL7008 to a hub or switch. And use a web browser to display the configurations of the ALL7008 (such as Internet Explorer or Netscape). The default IP address of ALL7008 is <a href="http://192.168.1.1">http://192.168.1.1</a> with a subnet mask of 255.255.255.0. Therefore, the IP address of the Administrator PC must be in the range between 192.168.1.2–192.168.1.254
- **STEP 2**. After the new IP of Administrator's PC take effect, enable IE or Netscape and connect to <a href="http://192.168.1.1">http://192.168.1.1</a> and it can use browser to set up the parameter of ALL7008.

The following table is a list of virtual IP addresses. These addresses may not use WAN Real IP address.

| 10.0.0.0 ~ 10.255.255.255     |
|-------------------------------|
| 172.16.0.0 ~ 172.31.255.255   |
| 192.168.0.0 ~ 192.168.255.255 |

**STEP 3**. A pop-up screen will appear and prompt for a username and password. A username and password is required to connect to ALL7008. Enter the default login username and password of Administrator (FigureS-1).

■ Username: admin
Password: admin

■ Click OK.

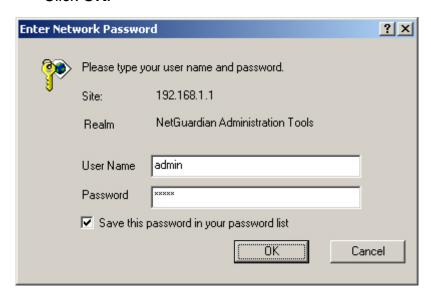

FigureS-1 Login WebUI

**STEP 4**. After entering the username and password, select **Interface** on the left menu and click on **LAN**. (FigureS-2)

■ LAN: enter IP address 192.168.1.1

Netmask: 255.255.255.0

■ Click **OK**.

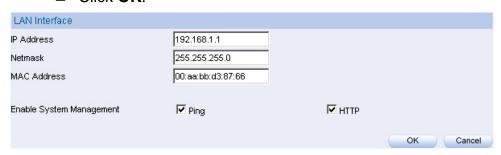

FigureS-2 IP Address and Netmask Setting

STEP 5. If new LAN IP Address is not 192.168.1.1, after clicking on OK, it must change the System Manager's IP Address to be at the same subnet range as the new LAN IP. And enter the new LAN IP in browser website field and reconnect ALL7008 again.

**STEP 6**. After entering to the main system of ALL7008, select Interface on the left menu and click on WAN. (Figure S-3)

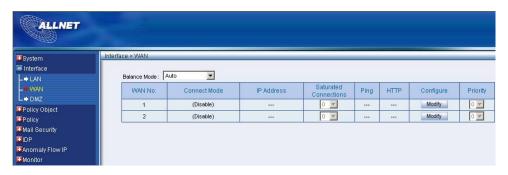

FigureS-3 WAN 1/2 Interface

STEP 7. WAN Interface 1 / 2: select the WAN 1/2 that needs to be set and click Modify. Enter the IP address provided from ISP. (Figure S-4)

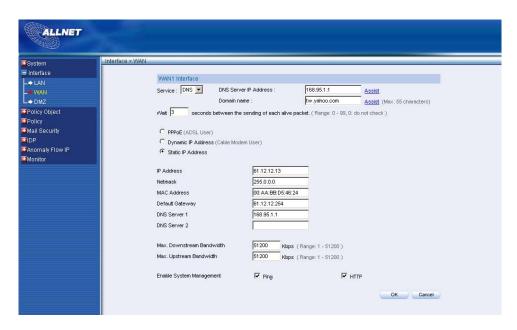

Figure S-4 WAN IP Address and Netmask Setting

- **STEP 8**. If Mail Server is in DMZ, it needs to set DMZ Interface; If Mail Server is set in WAN, and then skips Step 8
  - Select Interface on the left menu and click DMZ function.

    DMZ Interface: Select DMZ\_TRANSPARENT
  - Click **OK**. ALL7008 will reboot again. It takes about 2 minutes to reboot. When the LED light stop glittering, it means reboot successfully and can enter WebUI again. (FigureS-5)

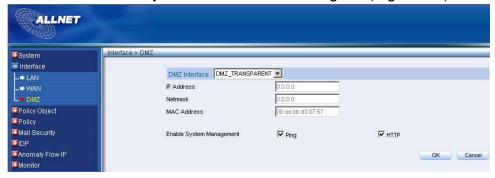

FigureS-5 DMZ WebUI

- STEP 9. Click on System function and click on Date/Time function in Configure.
- STEP 10 . Enter the following setting in Date/Time setting:
  - Select Enable synchronize with an Internet time Server.

Set offset +8 hours from GMT

Enter the Server IP/Name: 133.100.9.2

Enter Update system clock every 360 minutes.

■ Click **OK**. (FigureS-6)

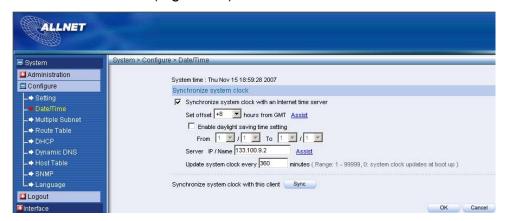

**FigureS-6 Date/Time Setting** 

- STEP 11 . Click on Policy on the left function menu and then click on Outgoing from the sub-function list.
- **STEP 12**. Click **New Entry** (Figure S-7)
- STEP 13 . At Add New Policy WebUI, enter the following information:
  - Source Address Select "Inside\_Any"

    Destination Address Select "Outside\_Any"

    Action: Select "PERMIT"
  - Click **OK**

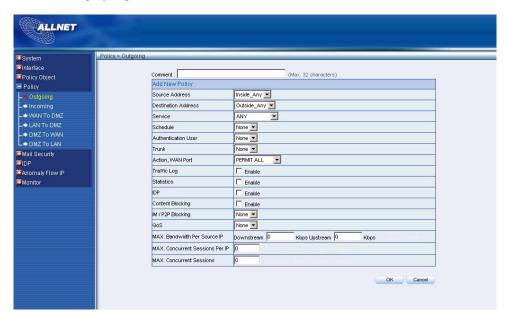

Figure S-7 Add New Policy Setting

**STEP 14**. If ALL7008 access control function is being required, please refer to **Policy** and **Address** to add some settings.

### Mail Server is in DMZ or LAN

When Mail Server is in LAN or DMZ, it needs to set Mail Relay additionally. (FigureS-8)

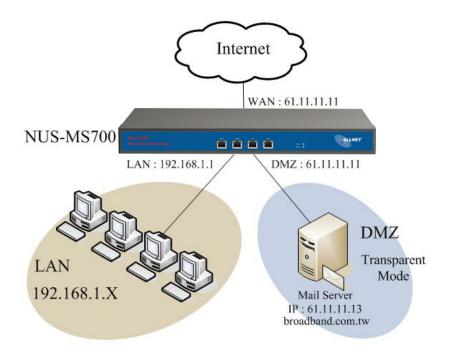

FigureS-8 Setting of Mail Server in DMZ

STEP 15 . Click on Mail Security, click on Configure and enter Mail Relay function.

STEP 16. In Mail Relay WebUI, enter the following setting:

- Domain Name of Mail Server: broadband.com.tw IP Address of Mail Server: 61.11.11.13
- Click **OK** to complete Mail Relay Setting (FigureS-9)

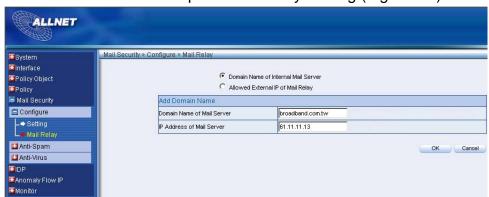

FigureS-9 Complete Mail Relay Setting

#### STEP 17 . Enter Policy Object function and select Group in Service function.

#### **STEP 18**. Enter the following setting in Group WebUI:

■ Name: E-mail

Add New Service: DNS, POP3, SMTP

■ Click **OK** to complete Group Setting (FigureS-10)

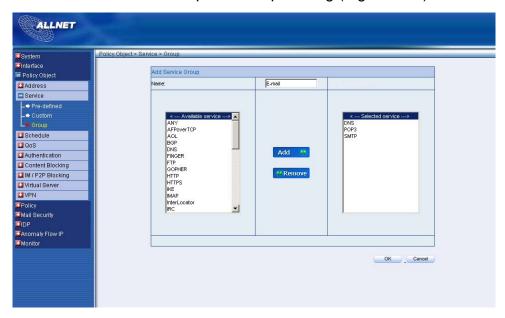

**FigureS-10 Complete Group Setting** 

## STEP 19 . In Policy function, add new WAN to DMZ Policy, DMZ to WAN Policy, LAN to DMZ Policy individually.

#### [WAN to DMZ]:

Source Address: Select "Outside\_Any" Destination Address: Select "DMZ\_Any"

Service: Select "e-Mail"
Action: Select "PERMIT"

■ Click **OK** 

#### [DMZ to WAN]:

■ Source Address: Select "DMZ\_Any "

**Destination Address:** Select "Outside\_Any"

Service: Select "e-Mail"
Action: Select "PERMIT"

■ Click **OK** 

#### [LAN to DMZ]:

Source Address: Select "Inside\_Any " Destination Address: Select "DMZ\_Any"

Service: Select "e-Mail"
Action: Select "PERMIT"

■ Click **OK** 

### Mail Server is in WAN

When Mail Server is in WAN, it does not need to set Mail Relay function. Only have to set up to Step13. (FigureS-11)

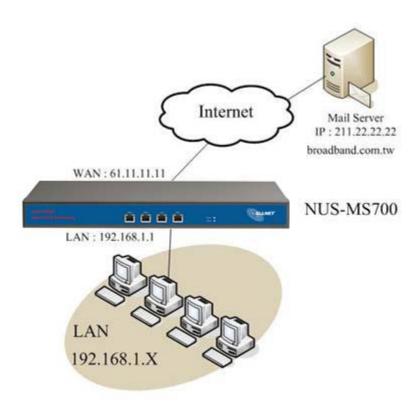

FigureS-11 Mail Server in WAN

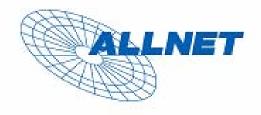

Germering, den

23,11,07

#### CE-Kennzeichnung und EG-Konformitätserlärung

Für das folgend bezeichnete Erzeugnis

#### ALL7008 Security Gateway

#### C E-Kennzeichnung

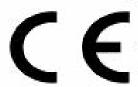

Dieses Gerät erfüllt die Anforderungen der EU-Richtlinie:

89/336/EG Richtlinie des Rates zur Angleichung der Reichtsvorschriften der Mitgliedstaaten über die elektromagnetische Verträglichkeit und die gegenseitige Anerkennung ihrer Konformität.

Die Konformität mit der o.a. Richtlinie wird durch das CE-Zeichen auf dem Gerät bestätigt.

#### EG Konformitätserklärung

Wird hiermit bestätigt, dass der ALLNET ALL7008 Security Gateway den Anforderungen entspricht, die in der Richtlinie des Rates zur Angleichung der Rechtsvorschriften der Mitgliedstaaten über die elektromagnetische Verträglichkeit (1989/836/EG) festgelegt sind.

Zur Beurteilung des Erzeugnisses hinsichtlich elektromagnetischer Verträglichkeit wurden folgende Normen herangezogen:

EN 55022: 1998+A1: 2000+A2: 2003 EN 61000-3-2: 2000

EN 61000-3-3: 1995+A1: 2001

EMS: EN 55024: 1998+A1: 2001+A2: 2003

Diese Erklärung wird verantwortlich für den Hersteller/Bevollmächtigten abgegeben:

ALLNET Computersysteme GmbH Maistr, 2 82110 Germering

Die Konformitätserklärung kann unter der oben genannten Adresse oder im Internet unter http://www.allnet.de/ce-certificates/leingesehen werden.